# Lenovo ideapad D330-10IGM Bedienungsanleitung

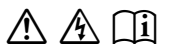

Lesen Sie die Sicherheitshinweise und wichtigen Tipps in den beigefügten Gebrauchsanweisungen, bevor Sie Ihren Computer verwenden.

### **Hinweise**

- Lesen Sie vor der Verwendung des Produkts zuerst das Dokument *Lenovo Sicherheitsanleitung und allgemeines Informationshandbuch* .
- Die aktuellsten Konformitäts- und Umweltinformationen stehen Ihnen auf den folgenden Lenovo Compliance Information Websites zur Verfügung.
	- zu Informationen über Konformität und EU Konformitätserklärung, besuchen Sie:

http://www.lenovo.com/compliance.

- zu Informationen über Umwelteigenschaften von Produkten, besuchen Sie: http://www.lenovo.com/ecodeclaration.
- Einige Anweisungen in diesem Handbuch setzen voraus, dass Sie Windows® 10 verwenden. Wenn Sie ein anderes Windows-Betriebssystem verwenden, können einige Vorgänge leicht abweichen. Wenn Sie andere Betriebssysteme verwenden, gelten einige Vorgänge unter Umständen nicht.
- Die in diesem Benutzerhandbuch beschriebenen Funktionen sind bei den meisten Modellen einheitlich. Einige Funktionen könnten auf Ihrem Computer nicht verfügbar sein, oder Ihr Computer könnte Funktionen umfassen, die nicht in dieser Bedienungsanleitung beschrieben werden.
- Die Abbildungen in dieser Gebrauchsanweisung stimmen eventuell nicht mit dem tatsächlichen Produkt überein. Die Bildschirmaufnahmen des Betriebssystems dienen nur der Referenz. Maßgeblich ist stets das tatsächliche Produkt.

### **Rechtliche Hinweise**

• Informationen dazu finden Sie unter **Guides & Manuals** auf http://support.lenovo.com.

**Erste Ausgabe (Mai 2018) © Copyright Lenovo 2018.**

### Inhaltsverzeichnis

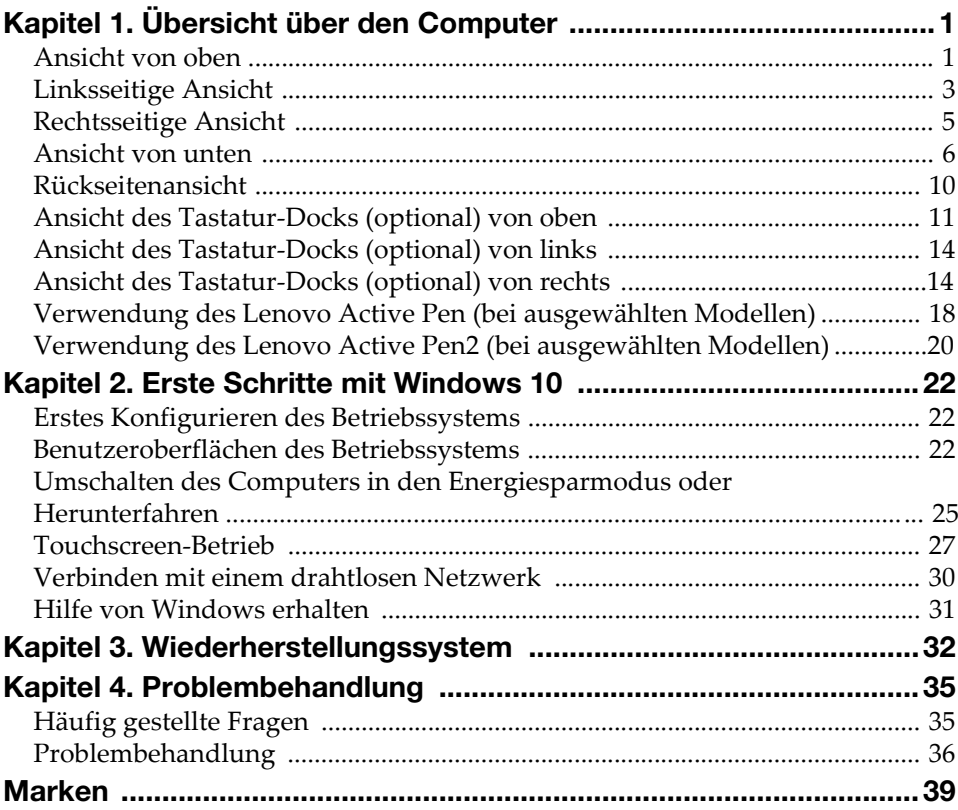

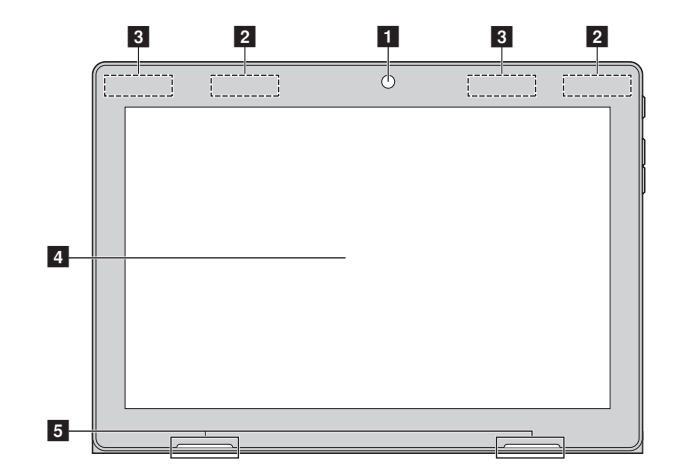

### <span id="page-4-1"></span><span id="page-4-0"></span> $\blacksquare$  Ansicht von oben -

Hinweis: Die mit gestrichelten Linien gekennzeichneten Bereiche sind extern nicht sichtbar.

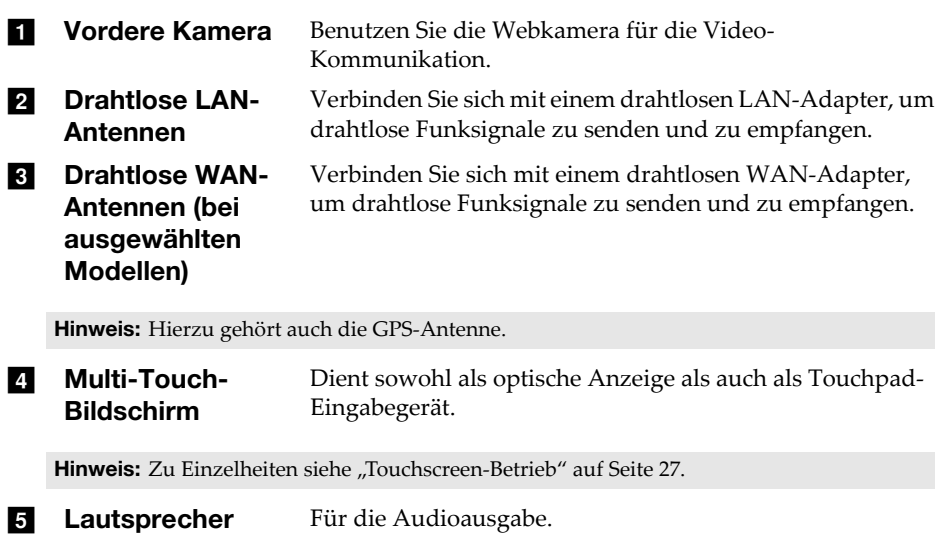

### Bildschirm-Ausrichtung

Sie können den Anzeigebereich in die bevorzugte Ausrichtung drehen. Die Bildschirm-Ausrichtung wird automatisch geändert (wechselt zwischen Hochformat und Querformat), je nachdem, wie Sie das Gerät halten.

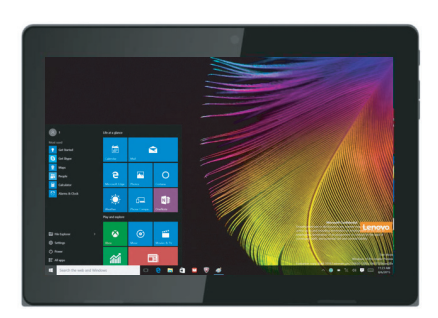

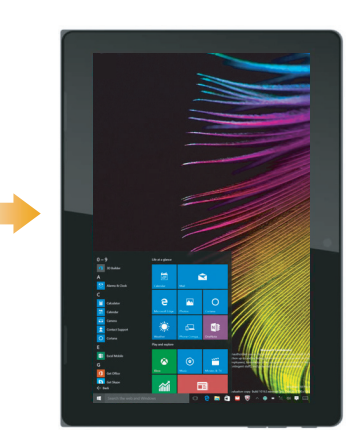

<span id="page-6-0"></span>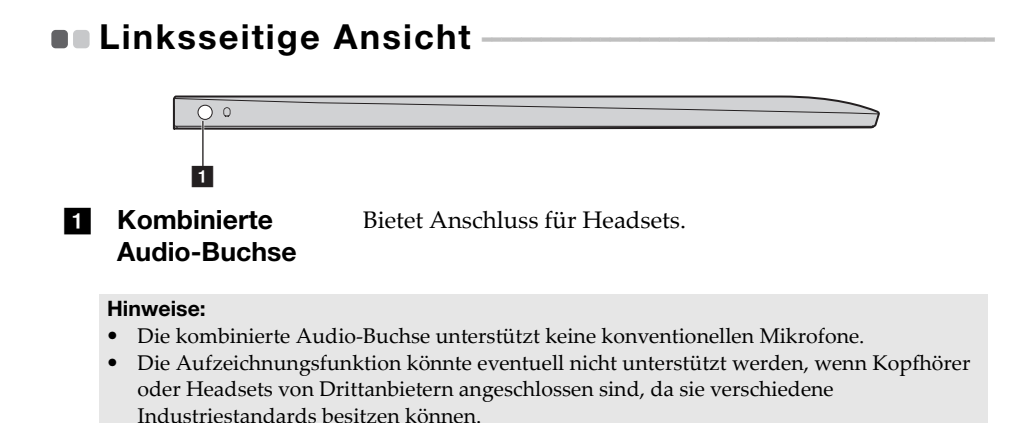

### Anschluss von USB-Geräten

Sie können ein USB-Gerät an Ihren Computer anschließen, indem Sie den USB-Stecker (Typ A) des Geräts in den USB-Anschluss Ihres Computer einstecken.

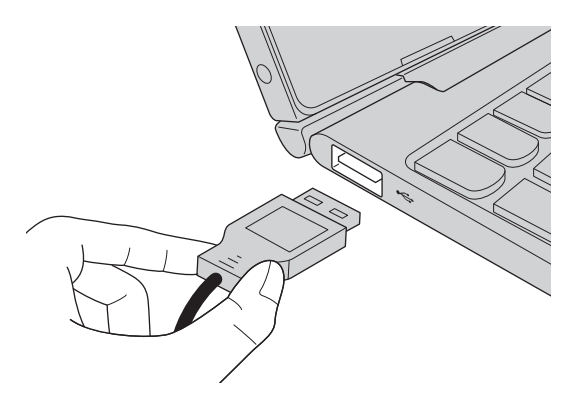

Wenn Sie zum ersten Mal ein USB-Gerät an einen bestimmten USB-Anschluss Ihres Computers anschließen, wird Windows automatisch den Treiber des entsprechenden Geräts installieren. Sobald der Treiber installiert wurde, können Sie das Gerät entfernen bzw. erneut anschließen, ohne dass weitere Schritte erforderlich sind.

Hinweis: Normalerweise erkennt Windows das neue Gerät nach dem Anschluss und installiert den Treiber automatisch. Allerdings können einige Geräte eine Installation des Treibers vor dem Anschluss erfordern. Überprüfen Sie die Dokumentation des Geräte-Herstellers bevor Sie dieses anschließen.

Vor der Entfernung eines USB-Geräts stellen Sie sicher, dass Ihr Computer die Datenübertragung zu diesem Gerät abgeschlossen hat. Klicken Sie auf das Symbol **Hardware sicher entfernen und Medium auswerfen** im Benachrichtigungsbereich von Windows, um das Gerät vor dem Trennen zu entfernen.

Hinweis: Wenn Ihr USB-Gerät ein Stromkabel verwendet, schließen Sie das Gerät vor dem Anschluss an die Stromversorgung an. Anderenfalls könnte das Gerät nicht erkannt werden.

### <span id="page-8-0"></span>**Rechtsseitige Ansicht -** $\subset$  $\sqrt{2}$  $\frac{1}{3}$  b c d  $\frac{1}{4}$ **A Netzschalter** Drücken Sie auf diese Taste, um Ihren Computer ein- bzw. auszuschalten. **2** Taste Lautstärke Erhöht/senkt die Lautstärke. hoch/niedrig **8 Typ-C-Anschluss** Typ-C-Anschluss unterstützt:  $\bullet$  USB 3.1 • DP • PD (bei ausgewählten Modellen) **d** Wechselstrom-Verbindung zum Wechselstromadapter.Adapter buchse

<span id="page-9-1"></span><span id="page-9-0"></span>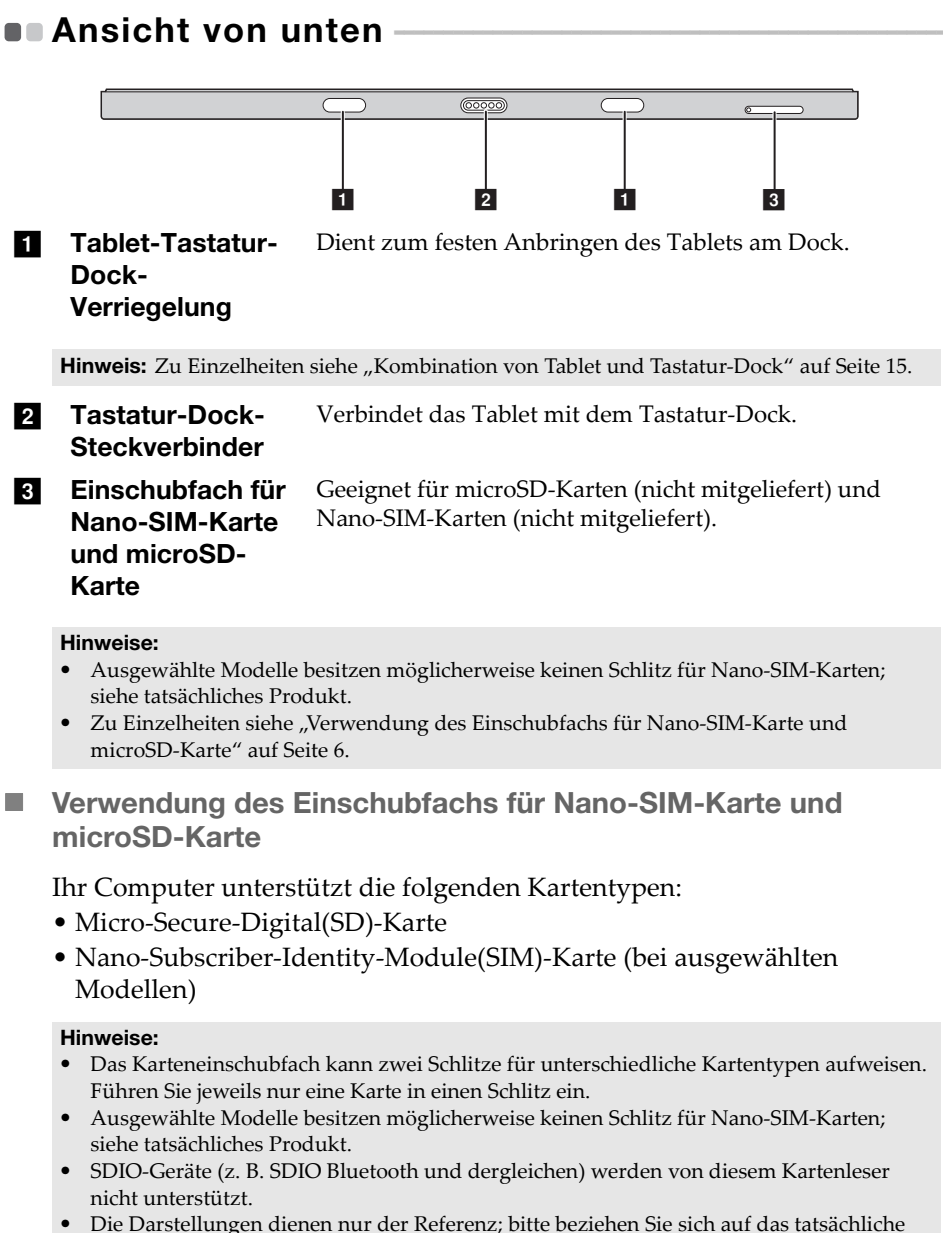

### Karte(n) einsetzen

- 1 Schalten Sie das Tablet aus und trennen Sie den Wechselstromadapter und etwaige Kabel vom Tablet.
- 2 Führen Sie einen Hebelstift (nicht mitgeliefert) in die kleine Öffnung am Karteneinschubfach ein. Schieben Sie ihn fest und gerade ein, bis das Karteneinschubfach herausspringt.

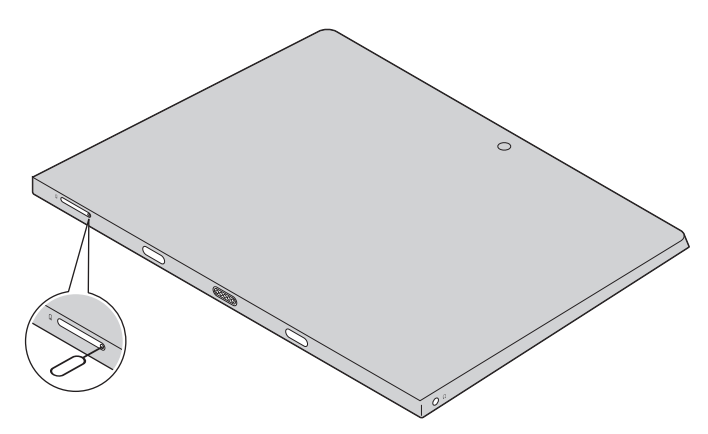

3 Ziehen Sie das Karteneinschubfach vorsichtig aus dem Kartenleser heraus.

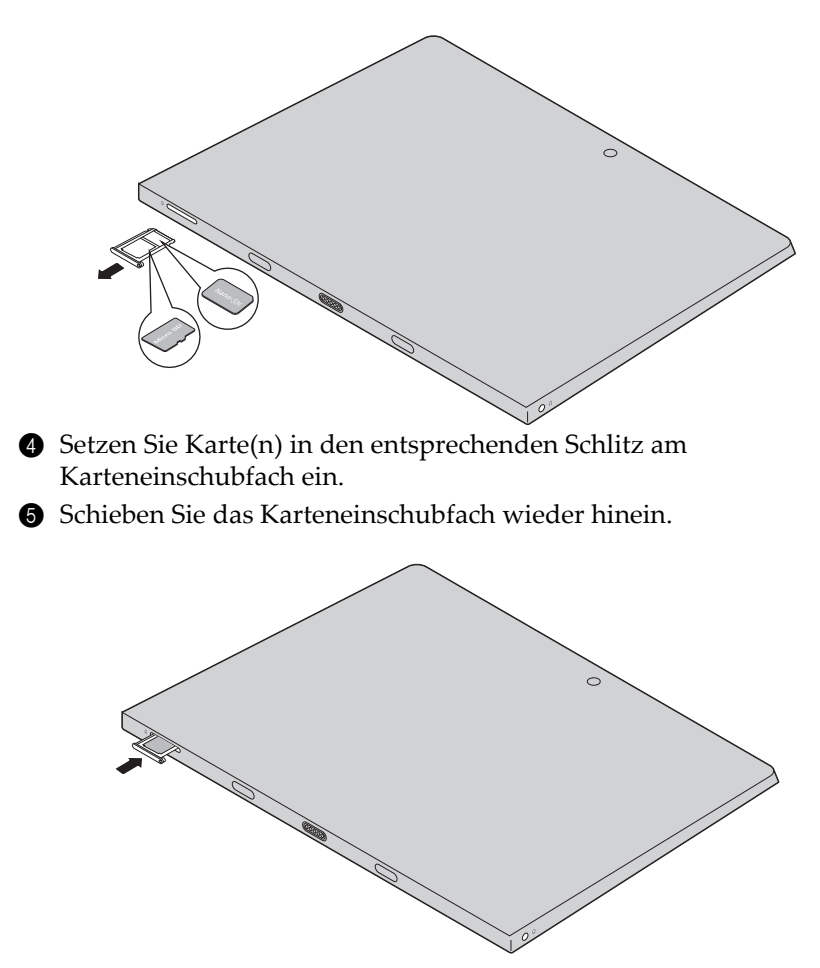

### Karte(n) entfernen

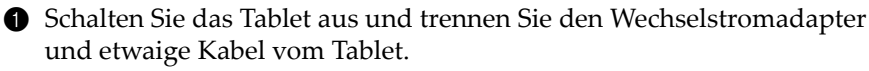

2 Führen Sie einen Hebelstift in die kleine Öffnung am Karteneinschubfach ein. Schieben Sie ihn fest und gerade ein, bis das Karteneinschubfach herausspringt.

3 Ziehen Sie das Karteneinschubfach vorsichtig aus dem Kartenleser heraus.

4 Entnehmen Sie die Karte(n) aus dem Karteneinschubfach und schieben Sie das Karteneinschubfach wieder hinein.

#### Hinweise:

- Karten dürfen nicht bei eingeschaltetem Computer eingeführt oder entnommen werden. Dies kann den Kartenleser beschädigen.
- Vor dem Entfernen der Speicherkarte deaktivieren Sie diese mittels der Windows-Funktion "Hardware sicher entfernen und Medium auswerfen", um eine Beschädigung der Daten zu vermeiden.

<span id="page-13-0"></span>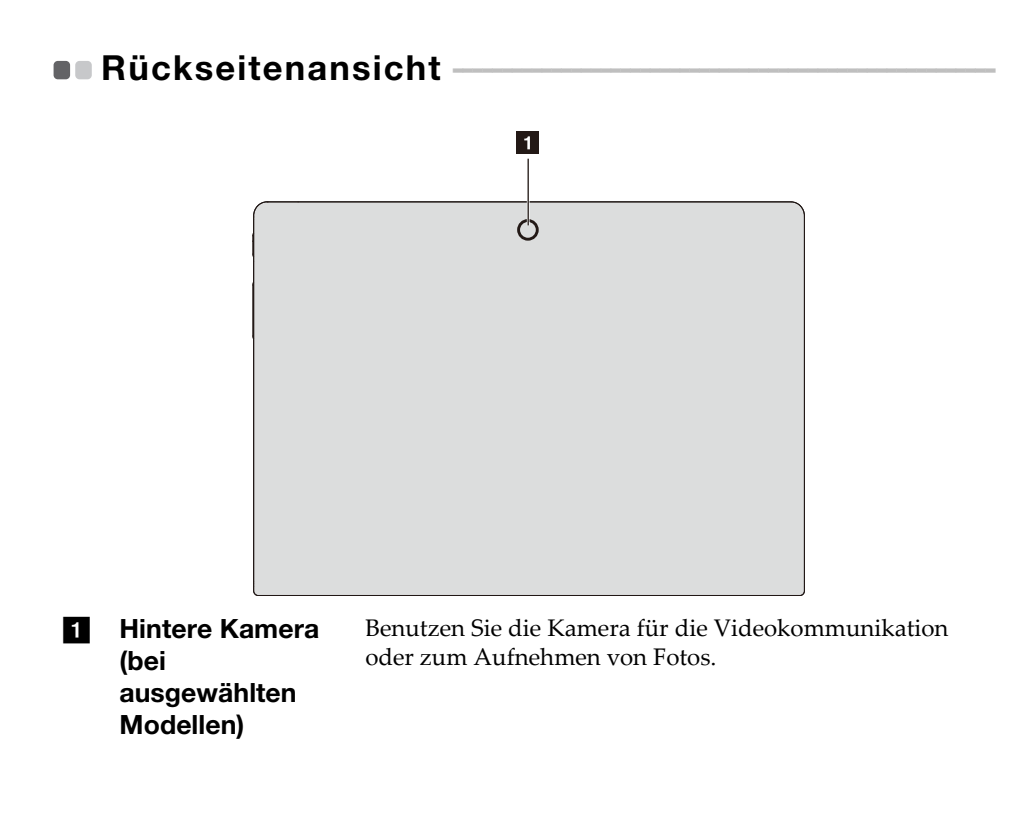

### <span id="page-14-0"></span>Ansicht des Tastatur-Docks (optional) von oben -

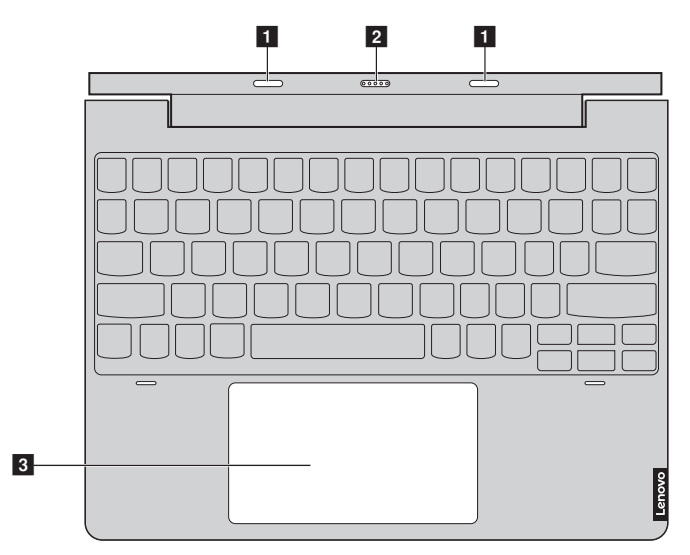

**a** Tablet-Tastatur-Dock-**Verriegelung** Dient zum festen Anbringen des Tablets am Dock.

Hinweis: [Zu Einzelheiten siehe "Kombination von Tablet und Tastatur-Dock" auf Seite 15.](#page-18-0)

**2** Tastatur-Dock-**Steckverbinder** Verbindet das Tablet mit dem Tastatur-Dock. **c Touchpad** Das Touchpad funktioniert wie eine konventionelle Maus. **Touchpad:** Um den Zeiger auf dem Bildschirm zu bewegen, ziehen Sie Ihre Fingerspitze in die Richtung über das Pad, in die Sie den Zeiger bewegen möchten. **Touchpad-Tasten:** Die Funktionen der linken/rechten Seite entspricht der linken/rechten Maustaste einer konventionellen Maus.

### ■ Kombinationen der Funktionstasten

Mithilfe der Funktionstasten können Sie im Handumdrehen Bedienungsvorgänge durchführen. Halten Sie dazu **Fn a** gedrückt; drücken Sie dann eine der Funktionstasten 2.

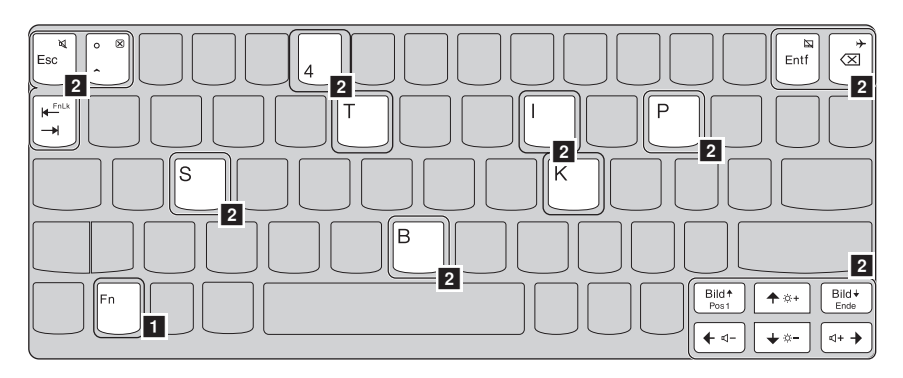

Im Folgenden werden die Besonderheiten jeder Funktionstaste beschrieben.

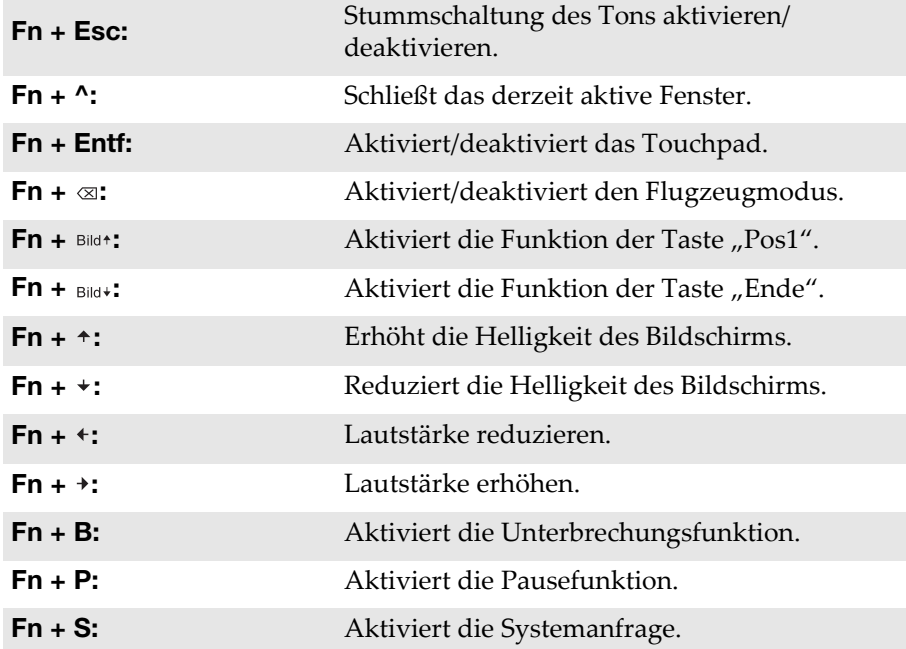

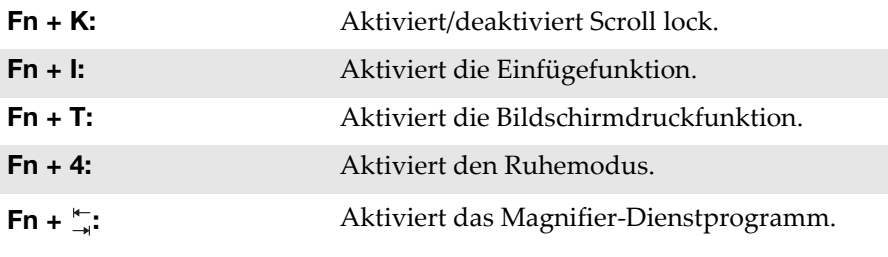

Hinweis: Verborgene Funktionen gelten nur für entsprechende Systeme.

### <span id="page-17-0"></span>Ansicht des Tastatur-Docks (optional) von links -

<span id="page-17-1"></span>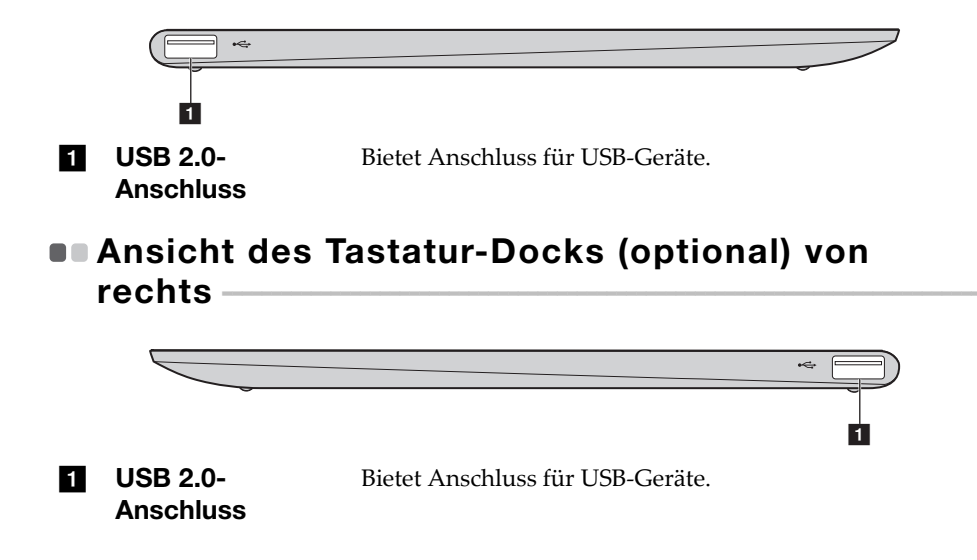

### <span id="page-18-0"></span>■ Kombination von Tablet und Tastatur-Dock

Das Lenovo ideapad D330-10IGM ist mehr als nur ein Tablet. Es lässt sich mit einem Tastatur-Dock kombinieren und als Notebook-Computer verwenden.

### Das Tablet anbringen

Richten Sie den Steckverbinder des Tastatur-Docks am Tablet aus und bringen Sie das Tablet in Pfeilrichtung an.

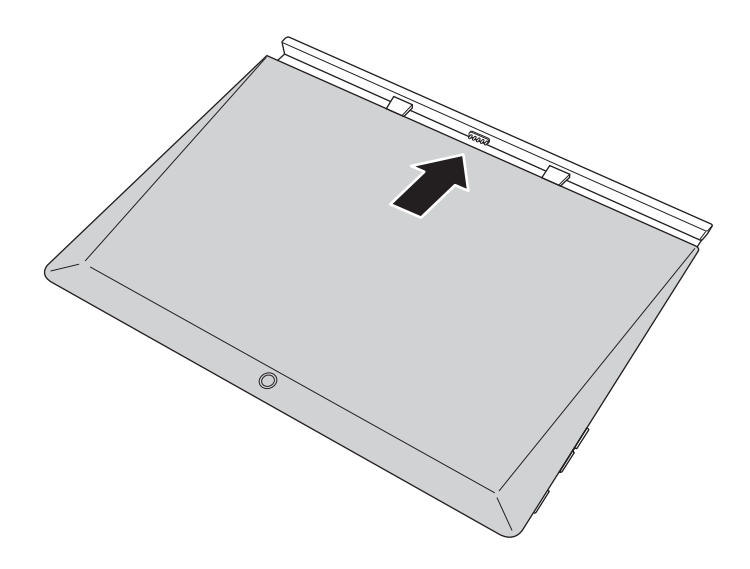

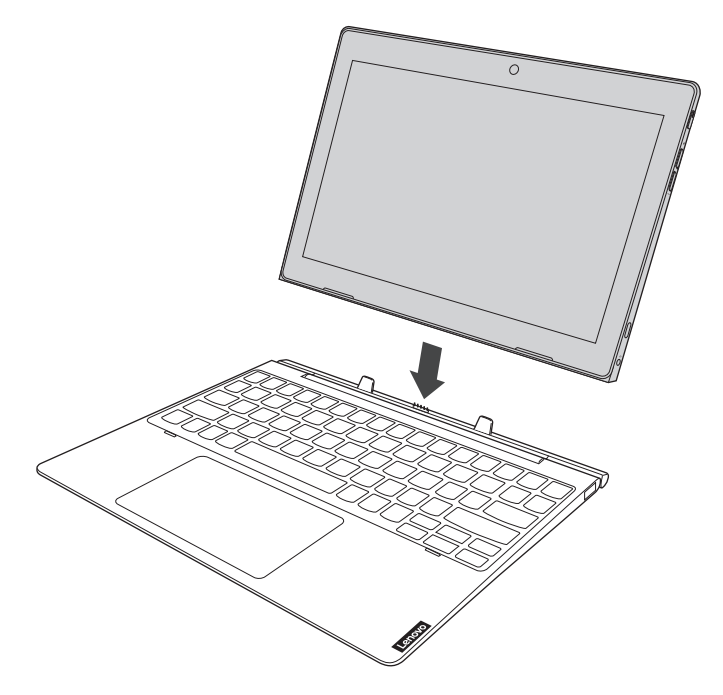

#### Achtung:

• Öffnen Sie den Anzeigebereich *nicht* weiter als 135 Grad. Wenn Sie den Anzeigebereich schließen, achten Sie darauf, dass *keine* Stifte oder andere Objekte zwischen dem Anzeigebereich und der Tastatur verbleiben. Andernfalls kann der Anzeigebereich beschädigt werden.

### Das Tablet lösen

Lösen Sie das Tablet vorsichtig in Pfeilrichtung.

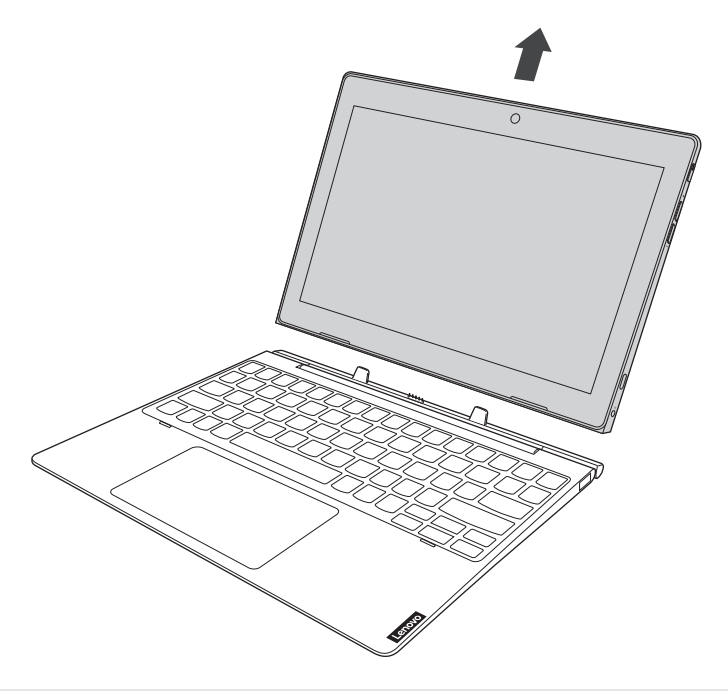

#### Hinweise:

- Achten Sie darauf, beim Anbringen oder Lösen des Tablets den Steckverbinder nicht zu beschädigen.
- Die Darstellungen oben dienen nur der Referenz; bitte beziehen Sie sich auf das tatsächliche Produkt.

### <span id="page-21-0"></span>Verwendung des Lenovo Active Pen (bei ausgewählten Modellen)-

Ausgewählte Modelle sind mit dem Lenovo Active Pen ausgestattet; zur Benutzung siehe folgende Abbildungen.

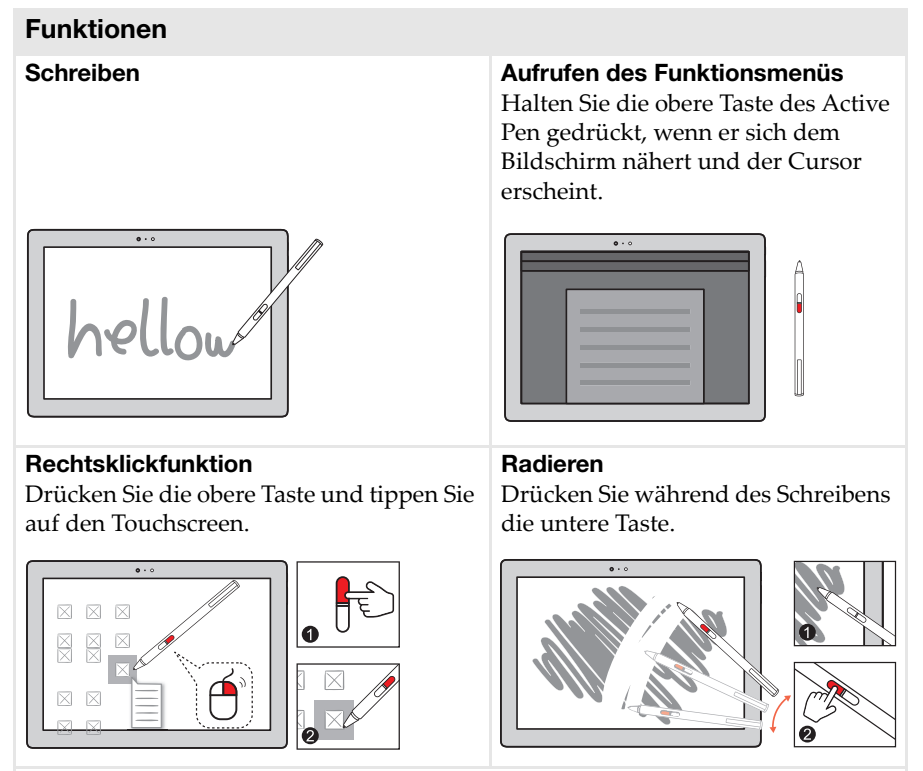

**Hinweis:** Die Funktionen hängen von der vorinstallierten App ab.

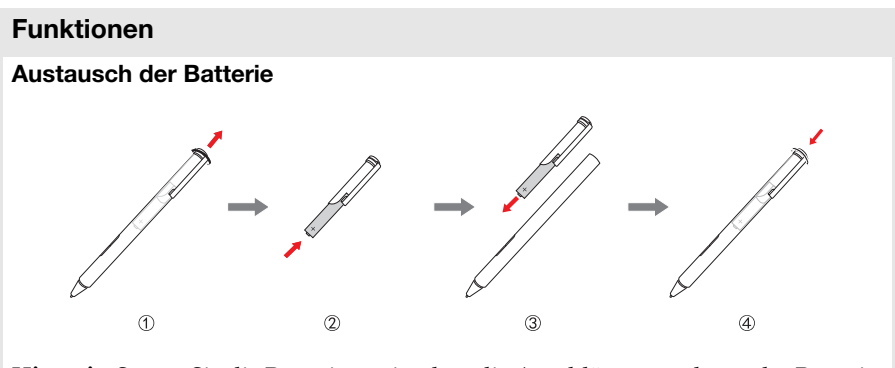

**Hinweis:** Setzen Sie die Batterie so ein, dass die Anschlüsse + und – an der Batterie mit den Anschlüssen + und – im Batteriefach übereinstimmen.

### <span id="page-23-0"></span>Verwendung des Lenovo Active Pen2 (bei ausgewählten Modellen)-

Ausgewählte Modelle sind mit dem Lenovo Active Pen2 ausgestattet; er kann als Lenovo Active Pen verwendet werden. Zu den Funktionen des Lenovo Active Pen siehe [Seite 18.](#page-21-0) Nach dem erfolgreichen Koppeln stehen weitere Funktionen zur Verfügung.

#### Koppeln

Halten Sie die Bluetooth-Taste länger als drei Sekunden gedrückt, um den Koppelungsmodus aufzurufen.

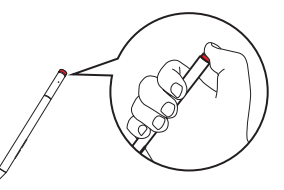

**Hinweis:** Achten Sie darauf, vor dem Koppeln Bluetooth an Ihrem Computer einzuschalten.

#### Funktionen

Ein-Klick-Funktion der Bluetooth-Taste Je nach vorinstallierter App.

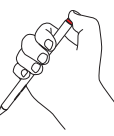

Doppelklick-Funktion der Bluetooth-Taste Je nach vorinstallierter App.

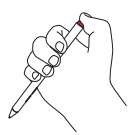

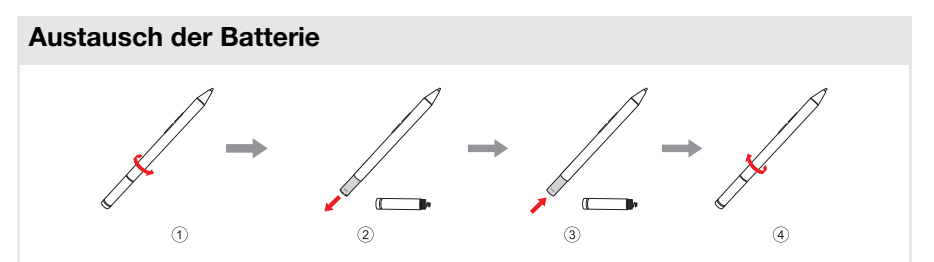

**Hinweis:** Setzen Sie die Batterie so ein, dass die Anschlüsse + und – an der Batterie mit den Anschlüssen + und – im Batteriefach übereinstimmen.

### Austausch der Batterie des hinteren Bluetooth-Moduls

Wenn der Batteriestand niedrig ist, blinkt die rote LED-Anzeige.

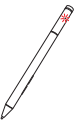

So tauschen Sie Batterie des hinteren Bluetooth-Moduls aus:

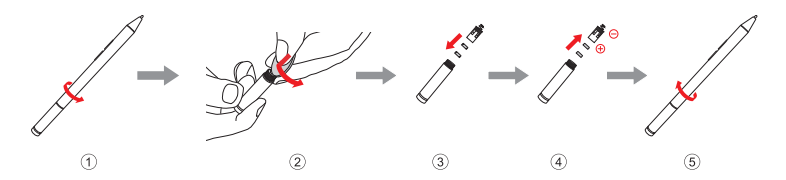

**Hinweis:** Achten Sie darauf, vor dem Koppeln Bluetooth an Ihrem Computer einzuschalten.

### <span id="page-25-1"></span><span id="page-25-0"></span>**Erstes Konfigurieren des Betriebssystems**

Das Betriebssystem muss bei der ersten Anwendung konfiguriert werden. Die Konfiguration umfasst normalerweise die folgenden Schritte:

- Die Endnutzer-Lizenzvereinbarung annehmen
- Die Internetverbindung konfigurieren
- Das Betriebssystem konfigurieren
- Ein Benutzerkonto erstellen

### <span id="page-25-2"></span>Benutzeroberflächen des Betriebssystems

### Die Rückkehr des Startmenüs

Windows 10 ist mit einem leistungsfähigen und nützlichen Startmenü ausgestattet. Es gibt mehrere Möglichkeiten, das Startmenü zu öffnen:

• Wählen Sie die Schaltfläche "Start" in der linken unteren Ecke, um das Startmenü aufzurufen.

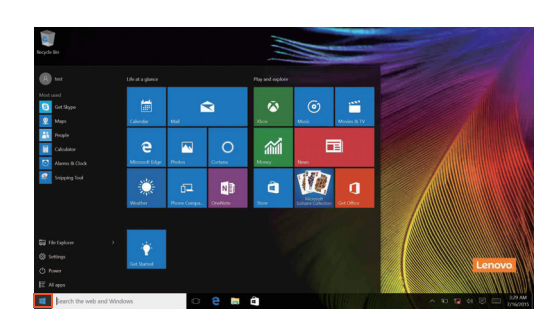

• Drücken Sie die Windows-Taste auf der Tastatur.

Die Schaltfläche zum Ausschalten befindet sich im Startmenü. Wenn Sie darauf klicken, können Sie wählen, ob der Computer heruntergefahren, neu gestartet oder in den Ruhemodus versetzt werden soll.

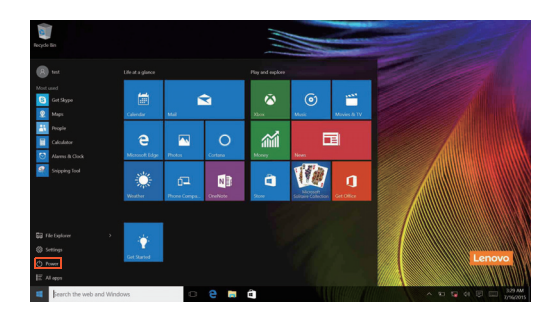

Über das Startmenü können Sie alle installierten Apps aufrufen oder die häufig verwendeten Apps anzeigen.

### Das Info-Center

Wählen Sie das Info-Center Symbol  $\Box$  in der Taskleiste, um das Info-Center aufzurufen.

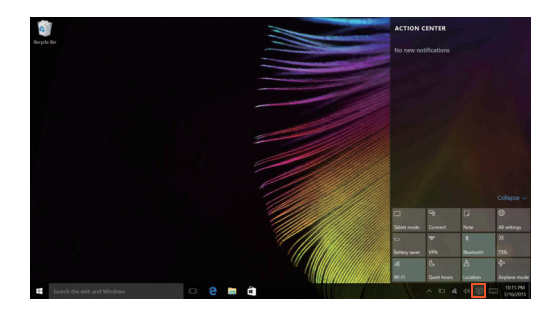

Im Info-Centerkönnen Sie wichtige Benachrichtigungen von Windows und Ihren Apps prüfen. Darüber hinaus können Sie häufige Einstellungen rasch ändern.

### Task View (Aufgabenansicht) in der Taskleiste

In Windows 10 können Sie einen neuen Desktop hinzufügen und zwischen verschiedenen Desktops umschalten.

Führen Sie die folgenden Schritte aus, um einen neuen Desktop hinzuzufügen:

• Klicken Sie auf das Task View (Aufgabenansicht)-Symbol **in** im Taskleistenbereich.

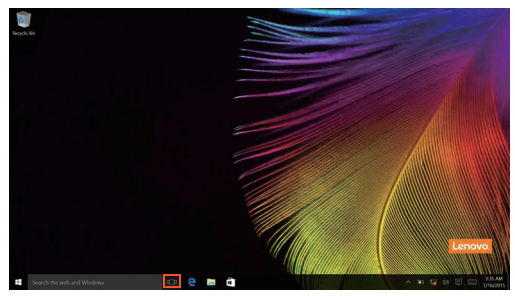

• Klicken Sie auf **Neuer Desktop**.

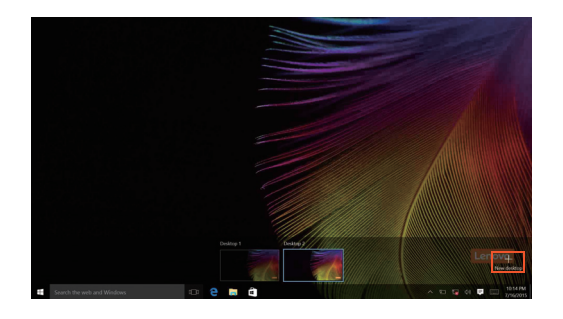

Um zwischen den Desktops umzuschalten, klicken Sie auf das Task View (Aufgabenansicht)-Symbol; **10** wählen Sie dann Ihren gewünschten Desktop aus.

### <span id="page-28-0"></span>Umschalten des Computers in den Energiesparmodus oder Herunterfahren

Wenn Sie Ihre Arbeit mit dem Computer beendet haben, können Sie ihn in den Energiesparmodus versetzen oder herunterfahren.

■ Umschalten des Computers in den Energiesparmodus

Wenn Sie den Computer für kurze Zeit verlassen, sollten Sie ihn in den Energiesparmodus versetzen.

Wenn sich der Computer im Energiesparmodus befindet, können Sie ihn schnell wieder in Betriebsbereitschaft versetzen, ohne den Startprozess durchzuführen.

Den Computer können Sie auf folgende Weisen in den Energiesparmodus versetzen:

- Schließen Sie den Displaydeckel.
- Bewegen Sie den Cursor in die linke Ecke und wählen Sie dann die Schaltfläche "Start". Wählen Sie **Power (Ein/Aus)** (**b**) → Sleep **(Standbymodus)**.

So können Sie den Computer in den Betriebsmodus versetzen:

• Drücken Sie eine beliebige Taste auf der Tastatur.

Hinweis: Bringen Sie Ihren Computer in den Standbymodus, bevor Sie ihn bewegen. Wenn Sie Ihren Computer bewegen, während die Festplatte in Betrieb ist, könnte dies zu ihrer Beschädigung und zu Datenverlust führen.

### Herunterfahren des Computers

Wenn Sie Ihren Computer längere Zeit nicht verwenden, sollten Sie ihn herunterfahren.

Um den Computer herunterzufahren, gehen Sie folgendermaßen vor:

• Bewegen Sie den Cursor in die linke Ecke und wählen Sie dann die Schaltfläche "Start". Wählen Sie Power (Ein/Aus)  $\left(\cdot\right) \rightarrow$  Shut down **(Herunterfahren)**.

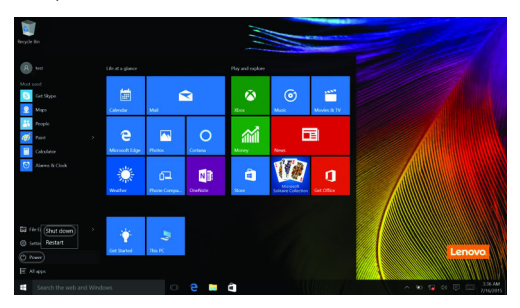

• Klicken Sie mit der rechten Maustaste auf die Schaltfläche "Start" in der linken unteren Ecke und wählen Sie dann **Herunterfahren oder Abmelden Herunterfahren**.

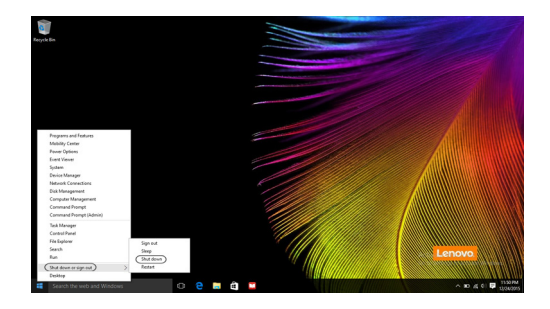

### <span id="page-30-1"></span><span id="page-30-0"></span> $\blacksquare$  Touchscreen-Betrieb

Der Anzeigebereich kann Eingaben wie ein Tablet über den Multi-Touch-Bildschirm, oder wie ein traditioneller Notebook-Computer per Tastatur und Touchpad akzeptieren.

### **Multi-Touch-Gesten**

Sie können den Bildschirm mit einem oder mehreren Fingern berühren, um eine große Auswahl an Aufgaben auszuführen.

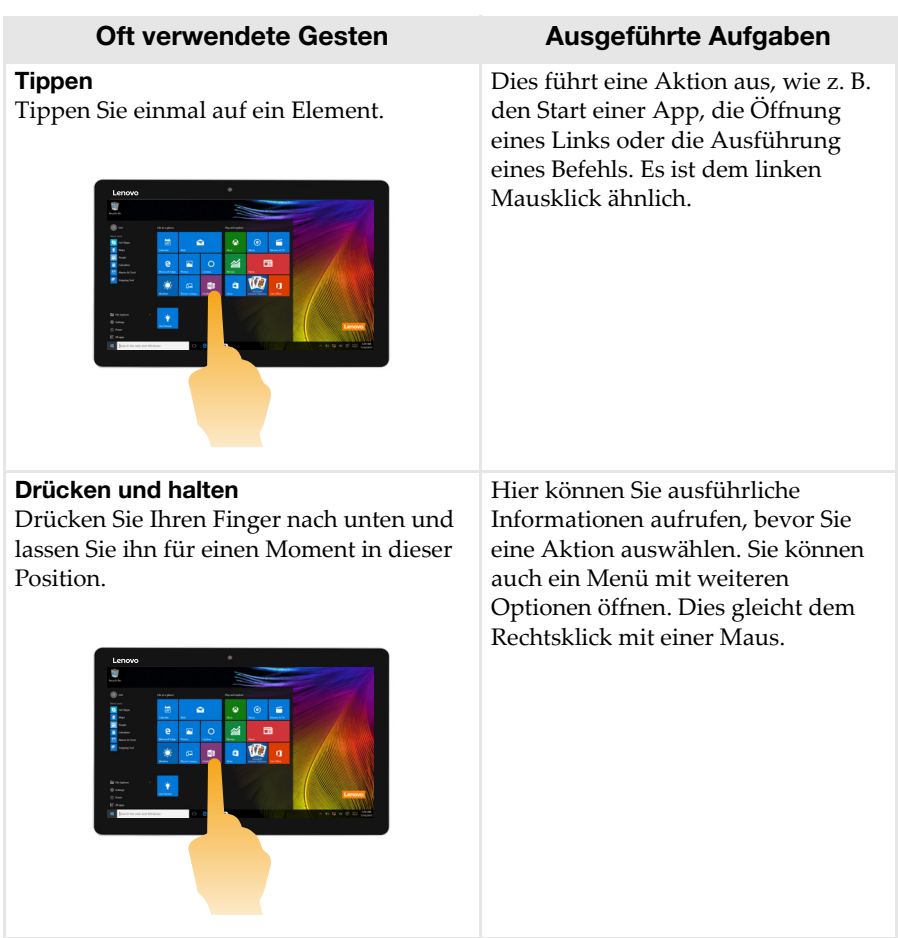

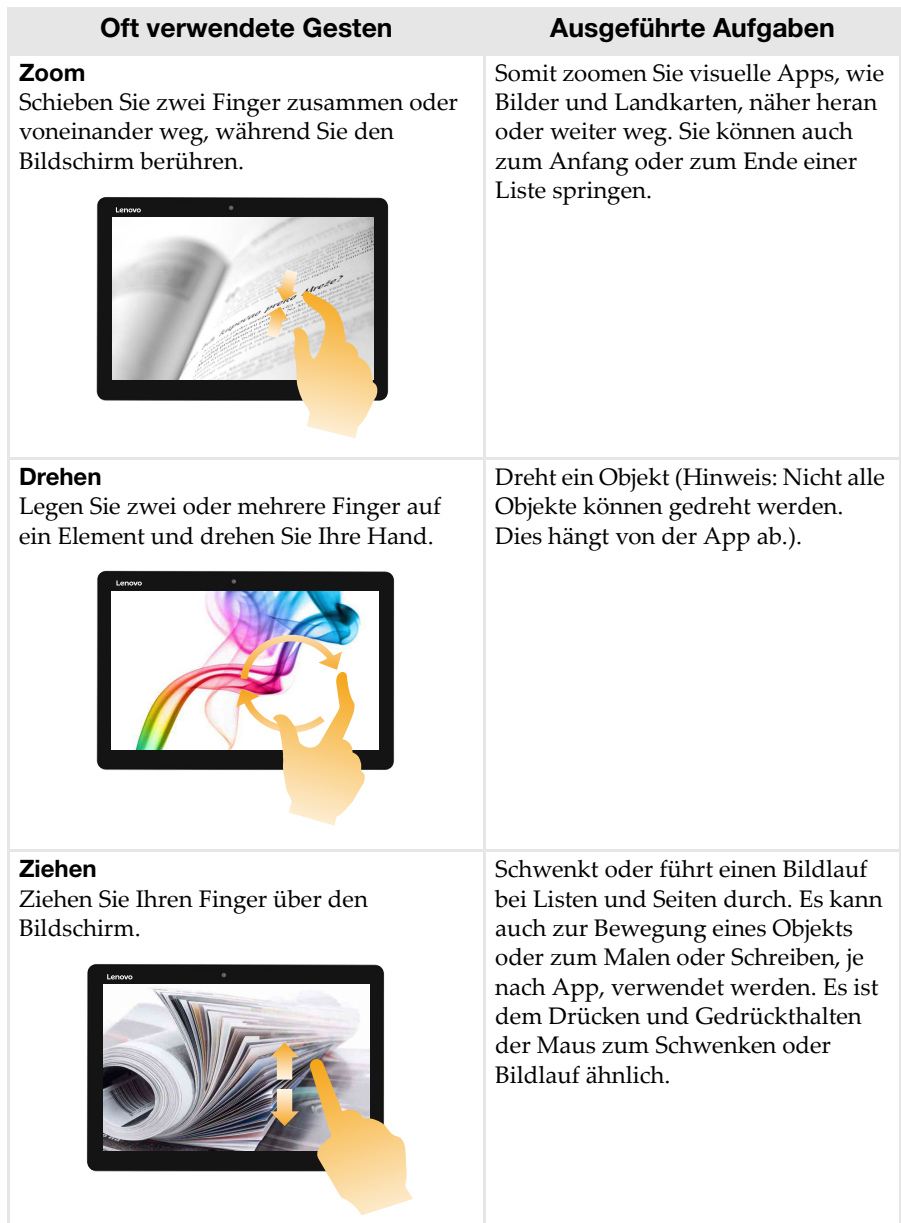

#### Oft verwendete Gesten Ausgeführte Aufgaben

#### Streifen

Streifen Sie Ihre Finger von einem beliebigen Bildschirmrand nach innen, in Richtung Zentrum des Bildschirms.

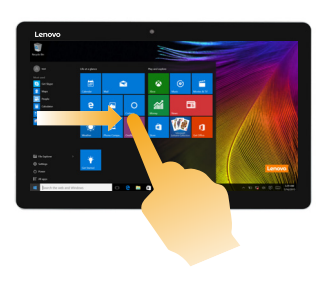

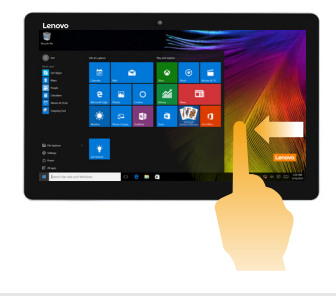

Das Streifen vom linken Rand nach innen kann:

• Eine App, die bereits im Hintergrund läuft, in den Vordergrund bringen und sie öffnen.

Durch Wischen von der rechten Kante zur Mitte wird dasInfo-Center.

### <span id="page-33-0"></span>**DR** Verbinden mit einem drahtlosen Netzwerk

#### Drahtlose Verbindung aktivieren

Um die drahtlosen Funktionen zu aktivieren, führen Sie einen der folgenden Schritte aus:

- Klicken Sie auf das Info-Center Symbol  $\Box$  im Benachrichtigungsbereich und heben Sie dann die Auswahl von **Flugmodus**auf.
- Drücken Sie Fn +  $\left| \frac{1}{\infty} \right|$ , um den Flugmodus zu deaktivieren.
- **Klicken Sie auf Einstellungen**  $\frac{18}{202}$  **→ Netzwerk und Internet → Flugzeugmodus,** um die Netzwerkkonfigurationsseite zu öffnen. Stellen Sie den Flugzeugmodusschalter dann auf **Aus**.

#### Verbinden mit einem drahtlosen Netzwerk

Nachdem die drahtlose Verbindung aktiviert wurde, sucht der Computer automatisch nach verfügbaren drahtlosen Netzwerken und zeigt sie in der Liste drahtloser Netzwerke an. Um eine Verbindung zu einem drahtlosen Netzwerk herzustellen, klicken Sie auf den Netzwerknamen in der Liste und dann auf **Verbinden**.

Hinweis: Einige Netzwerke erfordern einen Netzwerksicherheitsschlüssel oder ein Passwort, damit eine Verbindung hergestellt werden kann. Um eine Verbindung zu einem dieser Netzwerke herzustellen, wenden Sie sich an den Netzwerkadministrator oder den Internetanbieter, um den Sicherheitsschlüssel oder das Passwort zu erhalten.

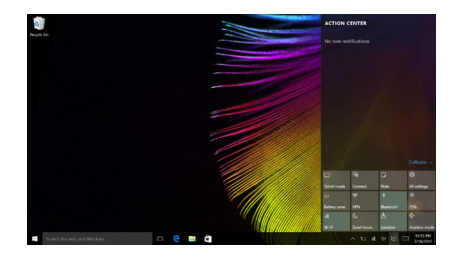

### <span id="page-34-0"></span> $\blacksquare$  Hilfe von Windows erhalten -

Wenn Sie ein Problem mit dem Betriebssystem haben, ziehen Sie die Windows Erste Schritte App zu Rate. Gehen Sie wie folgt vor, um sie zu öffnen:

• Bewegen Sie den Cursor in die linke Ecke und wählen Sie dann die Schaltfläche "Start". Wählen Sie Erste Schritte unter Alle Apps.

### <span id="page-35-0"></span>Kapitel 3. Wiederherstellungssystem

### **Einleitung**

**Reset this PC (PC zurücksetzen)** ist ein eingebautes Wiederherstellungstool, mit dem Benutzer das Betriebssystem in seinem Anfangszustand wiederherstellen können. Dabei werden Daten und wichtige Einstellungen beibehalten, ohne dass die Daten zuvor gesichert werden müssen. Die folgenden Funktionen von **Reset this PC (PC zurücksetzen)** stehen Benutzern an unterschiedlichen Stellen in Windows zur Verfügung:

### Keep my files (Meine Dateien behalten)

Behebt Softwareprobleme durch Reinstallation der werksseitigen Konfiguration. Dabei werden persönliche Dateien beibehalten, während Apps und Einstellungen gelöscht werden.

### Remove everything (Alles entfernen)

Bereitet den Computer auf Recycling oder Besitzerwechsel vor. Dadurch wird erneut die werksseitigen Standardkonfiguration installiert und alle Benutzerdaten und Anwendungen werden in den OOBE-Status zum Zeitpunkt des Auspackens (OOBE: Out-of-Box Experience) zurückversetzt.

■ Verwenden von Reset this PC (PC zurücksetzen)

#### **Reset this PC (PC zurücksetzen)** lässt sich wie folgt starten:

- Taste "Lautstärke höher" + Netzschalter:
	- Fahren Sie den Computer herunter und warten Sie mindestens fünf Sekunden lang.
	- Halten Sie die Taste **Lautstärke höher** gedrückt und drücken Sie dann den **Netzschalter**, bis das Novo Menu auf dem Bildschirm erscheint.
	- **Novo Menu System Recovery Troubleshoot (Fehlerbehebung) Reset this PC (PC zurücksetzen)**.
- Windows-PC-Einstellungen:
	- **Windows PC settings (Windows-PC-Einstellungen) Update & security (Update/Sicherheit) Recovery (Wiederherstellung) Reset this PC (PC zurücksetzen)**  $\rightarrow$  **Start** wählen.

Für weitere Anweisungen lesen Sie die Windows-Hilfe und die Support-Datei auf Ihrem Computer.

### **Mein Computer umfasste beim Kauf eine Kopie von Windows. Wie kann ich feststellen, ob die Windows-Kopie von Lenovo vorinstalliert wurde?**

An der Außenseite der Originalverpackung Ihres Computers finden Sie einen Aufdruck mit den Konfigurationsinformationen für Ihren Computer. Sehen Sie sich den aufgedruckten Text neben **OS** (Betriebssystem) an. Wenn dieser **Windows** oder **WIN** beinhaltet, wurde die Windows-Kopie von Lenovo vorinstalliert.

#### **Was ist die Wiederherstellungspartition?**

Wenn auf Ihrem Computer eine Version von Windows 10 vorinstalliert ist, enthält der Speicherbereich Ihres Computers eine Wiederherstellungspartition. Diese Partition enthält die Image-Datei des vorinstallierten Windows-Betriebssystems. Im Falle eines Systemfehlers können Sie das Lenovo OneKey Recovery-System oder die Rücksetzfunktion von Windows verwenden, um das Betriebssystem in seinem Auslieferungszustand wiederherzustellen.

Hinweis: Der Wiederherstellungspartition ist kein Laufwerkbuchstabe zugewiesen und Sie können nicht über den Windows-Datei-Explorer darauf zugreifen.

#### **Ich habe eine vorinstallierte Software deinstalliert, aber es steht nicht wesentlich mehr freier Speicherplatz zur Verfügung.**

Die auf Ihrem Computer ausgeführte Windows-Kopie ist möglicherweise Compact-fähig. Bei Computern mit Compact-fähigem Windows ist die Mehrheit der Dateien, die für vorinstallierte Software benötigt werden, auf der Wiederherstellungspartition installiert und kann durch eine normale Deinstallation nicht gelöscht werden.

#### **Was geschieht, wenn ich versuche, die Wiederherstellungspartition zu löschen oder zu ändern?**

#### Achtung:

• Die Wiederherstellungspartition darf auf einem Compact-fähigen Computer *nicht* gelöscht oder verändert werden.

Wenn die Wiederherstellungspartition gelöscht oder verändert wird, können Sie Windows möglicherweise nicht im Auslieferungszustand wiederherstellen. Bei Computermodellen mit Compact-Technologie kann ein Löschen der Wiederherstellungspartition bewirken, dass Windows nicht mehr startet.

### **Wie kann ich feststellen, ob das auf meinem Computer laufende Windows Compact-fähig ist?**

Die Compact-Technologie ist normalerweise nur bei Computermodellen mit Kopien des Windows 10-Updates aktiviert, das auf SSD (oder eMMX) läuft. So prüfen Sie Ihren Computer:

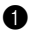

1 Rechtsklicken Sie die Start-Schaltfläche unten links im Bildschirm und wählen Sie **Disk Management**.

2 Das Programm Disk Management startet.

Wenn die Windows-Partition mit **Wim Boot** gekennzeichnet ist (wie abgebildet), ist bei Ihrer Kopie von Windows Compact-Technologie aktiviert.

Windows  $10.05$  (C:) 25.11 GB NTFS Healthy (Boot, Page File, Crash Dump, Wim Boot Primary Partition)

### <span id="page-38-0"></span>Kapitel 4. Problembehandlung

### <span id="page-38-1"></span> $\bullet$  - Häufig gestellte Fragen

Dieser Abschnitt listet die häufig gestellten Fragen nach Kategorie auf.

### Informationen finden

#### **Welche Vorsichtsmaßnahmen muss ich bei der Benutzung meines Computers beachten?**

Das Informationsmaterial *Lenovo Sicherheitsanleitung und allgemeines Informationshandbuch* ist im Lieferumfang Ihres Computer beinhaltet und enthält Sicherheitsvorkehrungen zur Benutzung Ihres Computers. Lesen und befolgen Sie diese Vorsichtsmaßnahmen, wenn Sie Ihren Computer benutzen.

#### **Wo kann ich die Hardware-Spezifikationen meines Computers finden?**

Die Hardware-Spezifikationen des Computers sind in den gedruckten Broschüren im Lieferumfang des Computers aufgeführt.

#### **Wo kann ich Informationen zur Gewährleistung finden?**

Um mehr über die Gewährleistung Ihres Computers zu erfahren, inklusive Gewährleistungsdauer und Art der Gewährleistung, siehe Gewährleistungshandzettel mit der eingeschränkten Herstellergarantie von Lenovo, der im Lieferumfang Ihres Computers beinhaltet ist.

**Treiber** 

### **Wo kann ich die Treiber für sämtliche Hardware-Geräte meines Computers finden?**

Sie können die neuesten Gerätetreiber von der Lenovo-Kundensupport-Website herunterladen.

### Hilfe bekommen

### **Wie kann ich mit dem Kunden-Supportcenter Kontakt aufnehmen?**

Siehe "Kapitel 3. Anfordern von Hilfe" des Dokuments *Sicherheitsanleitung und allgemeines Informationshandbuch von Lenovo*.

### <span id="page-39-0"></span>Problembehandlung - - - - - - - - - - - - - - - - - - - - - - - - - - - - - - - - - - - - - - - - - - - - - - - - - - - - - - - -

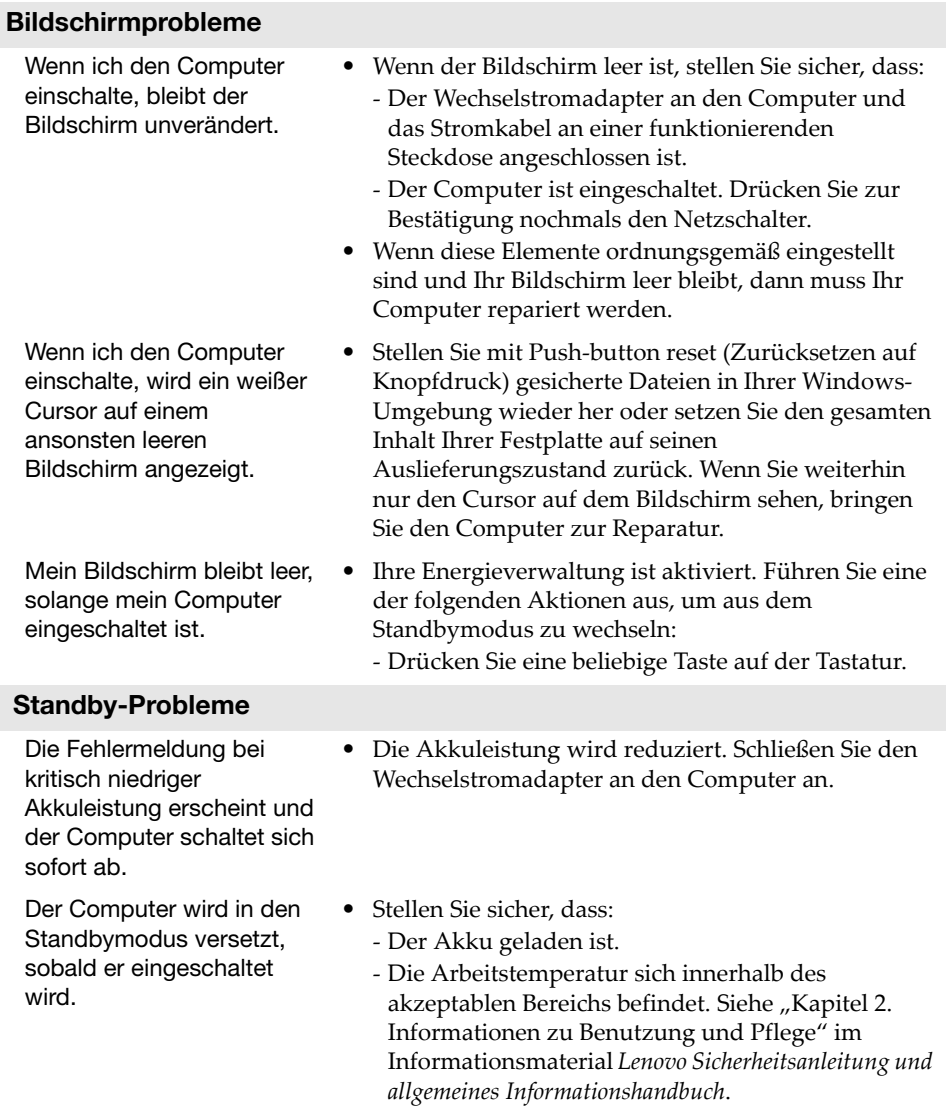

### Kapitel 4. Problembehandlung

Hinweis: Wenn der Akku geladen ist und die Arbeitstemperatur sich innerhalb des akzeptablen Bereichs befindet, müssen Sie Ihren Computer zur Reparatur geben.

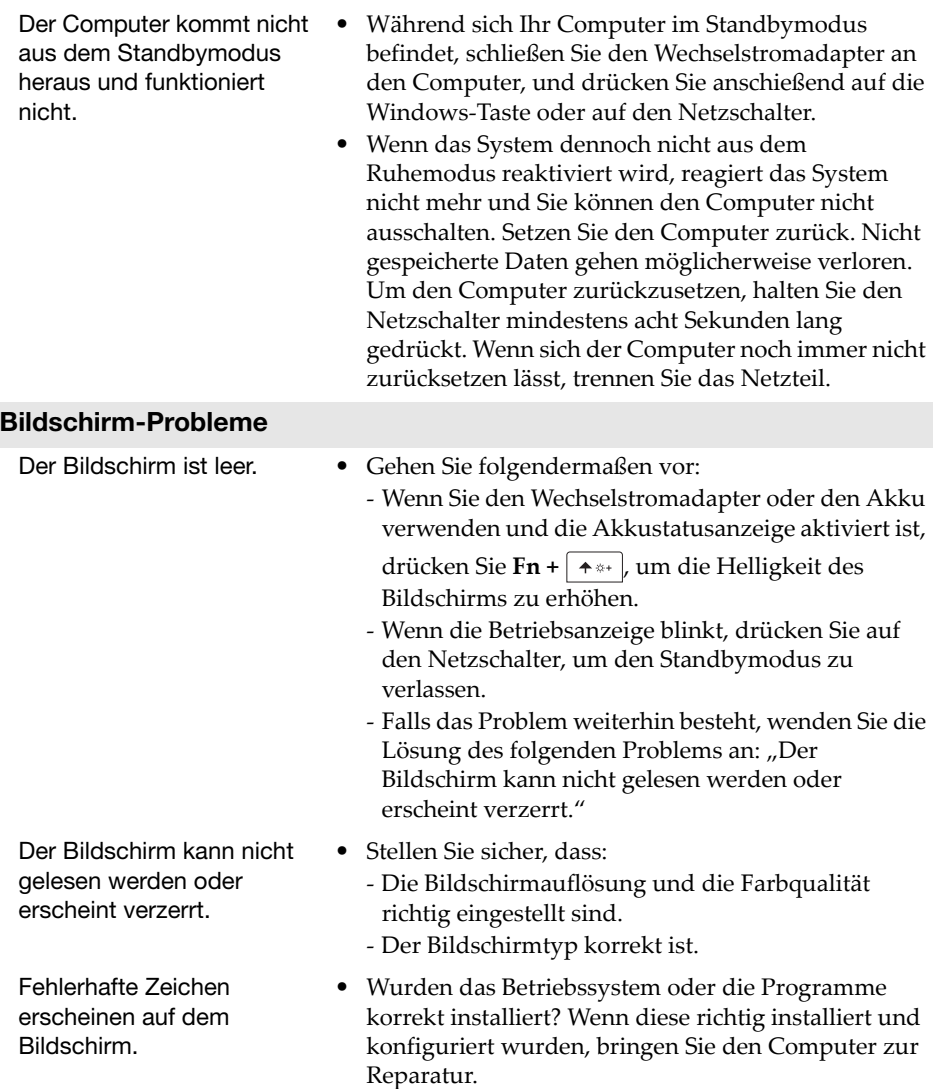

### Kapitel 4. Problembehandlung

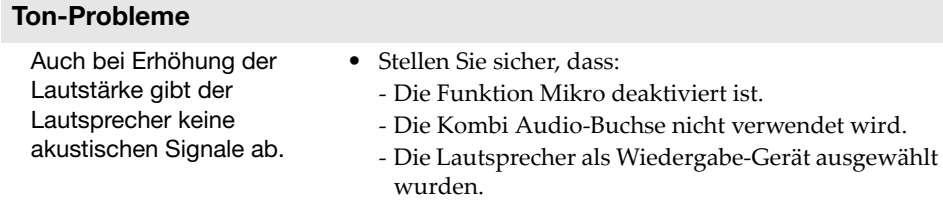

### Akku-Probleme

• Bitte laden Sie den Akku auf.

Ihr Computer wird ausgeschaltet, bevor die Akkuanzeige leer angezeigt wird. - oder - Ihr Computer funktioniert, nachdem die Akkuanzeige leer angezeigt wird.

#### Weitere Probleme

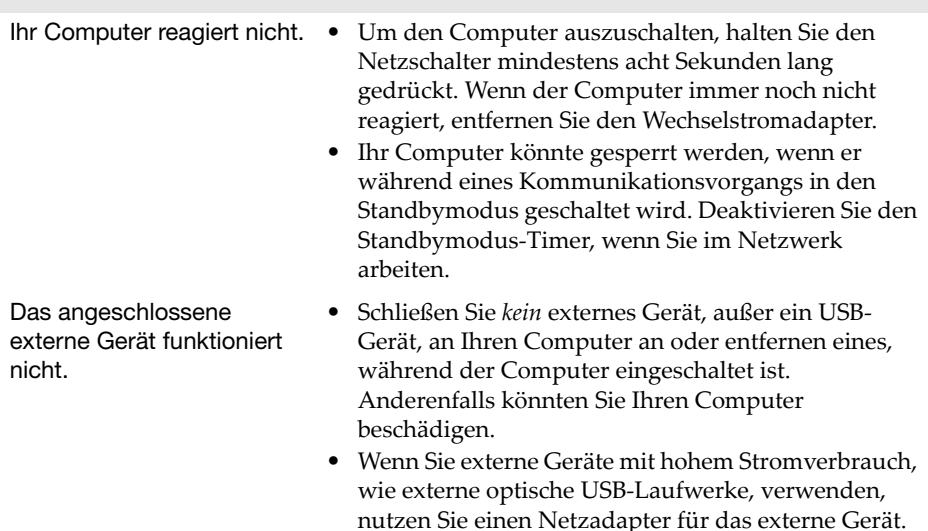

Anderenfalls könnte das Gerät nicht erkannt werden oder das System demzufolge ausgeschaltet werden.

### <span id="page-42-0"></span>Marken

Folgende Benennungen sind Marken oder eingetragene Marken von Lenovo in Deutschland, anderen Ländern oder beides.

Lenovo

Microsoft und Windows sind Marken der Microsoft Corporation in den Vereinigten Staaten, anderen Ländern, oder beides.

Sonstige Firmen-, Produkt- oder Dienstleistungsnamen sind möglicherweise Marken oder Dienstleistungsmarken Dritter.

@Lenovo China 2018

de-DE<br>Rev. AA00 ene<br>Rev. AA00<br>Rev. AA00